## **PROGRAMME DE FORMATION SUR AUTOCAD 2000**

### **ANIMATEUR** : **M. Ousmane MBODJI**,

Ingénieur en Génie Civil

Ecole Supérieure Polytechnique de Thiés Tel : 694.38.65

Email : Ousmane\_mbodji@yahoo.fr

## **OBJECTIFS :**

Ce programme de formation permettra au technicien de :

- 1. se familiariser avec la fenêtre AutoCAD
- 2. Créer un dessin, ouvrir un dessin, répondre aux commandes AutoCAD ;
- 3. préparer une feuille de travail, dessiner avec AutoCAD ;
- 4. créer des blocs et les insérer ;
- 5. utiliser les références externes et les fichiers d'échange (format dxf) ;
- 6. faire la mise en page et imprimer ;

## **DUREE :**

 Ce programme de formation est prévu pour une durée de **vingt heures ( 20 heures)** fixées en commun accord avec l'animateur.

#### **COUT DE LA FORMATION :**

1. L'animateur se déplace : **Trois cent cinquante mille** (**350000**francs CFA) pour un maximum de quatre (4) techniciens et un minimum de deux (2) machines.

#### **Un document de base sera fourni à l'entreprise**

2. Le technicien se déplace : **soixante-quinze mille** (**75000**francs CFA) par technicien

Il faut au minimum 4 techniciens pour démarrer un programme de formation.

## **Un document de base sera fourni à chaque technicien**

### **MODALITE DE PAIEMENT**

Le paiement se fera au moins à soixante quinze (75%) pour cent avant démarrage du programme de formation. Le reste sera compléter à la réception du document de base.

# **INTRODUCTION** Page 1

## **I FAMILIARISATION AVEC L'ECRAN**

## **1.1 Lancement d'AutoCAD et configuration de l'écran**

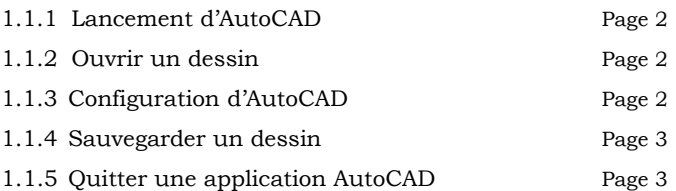

## **1.2 La fenêtre d'AutoCAD**

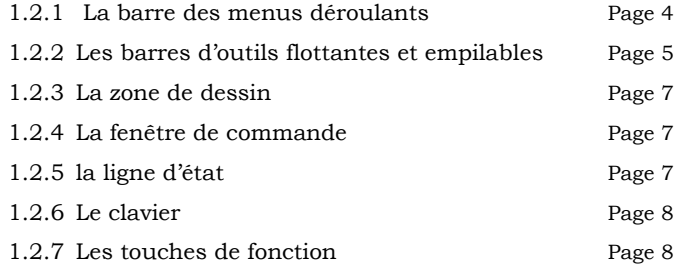

## **II DESSINER AVEC AUTOCAD**

## **2.1 Les barres d'outils Dessiner, Modifier et Cotation**

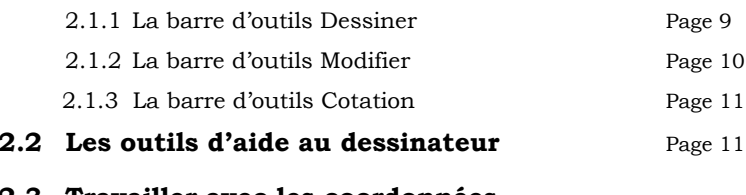

## **2.3 Travailler avec les coordonnées**

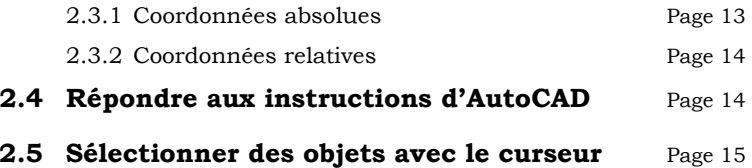

# .**III- Habillage d'un plan**

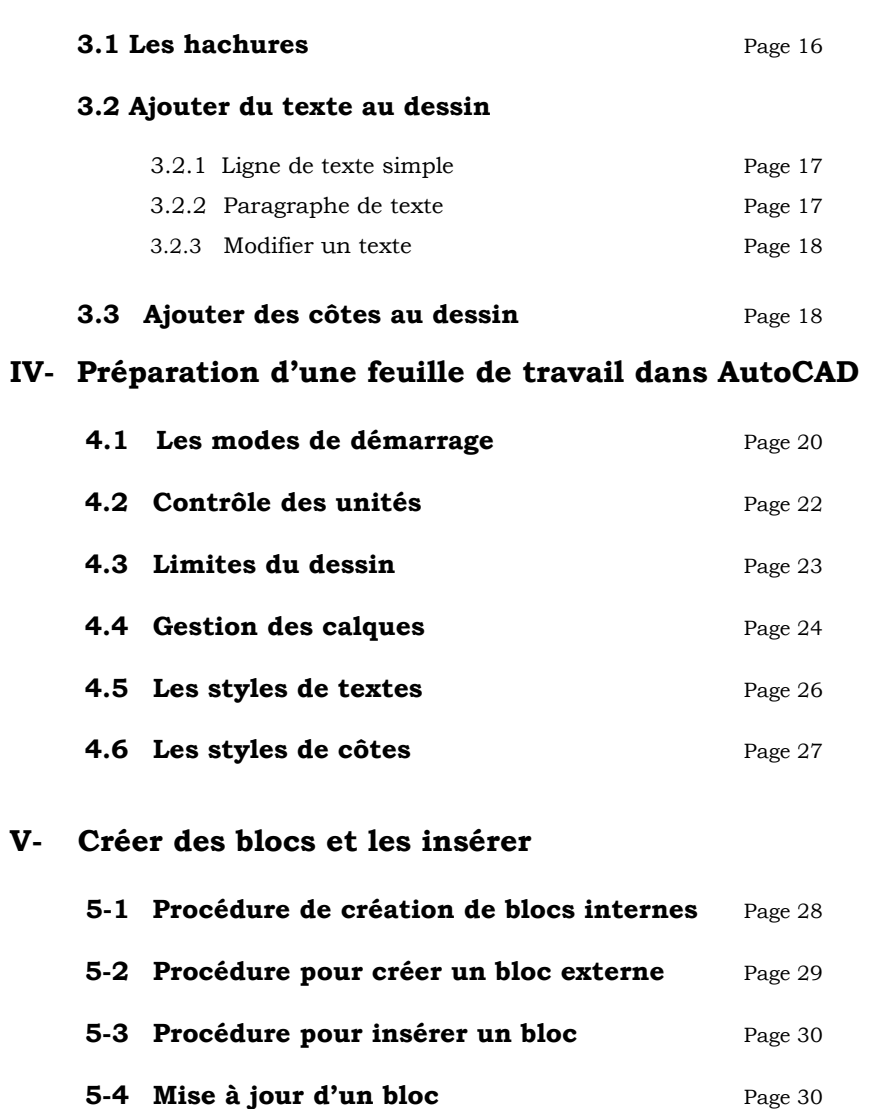

\_\_\_\_\_\_\_\_\_\_\_\_\_\_\_\_\_\_\_\_\_\_\_\_\_\_\_\_\_\_\_\_\_\_\_\_\_\_\_\_\_\_\_\_\_\_\_\_\_\_\_\_\_\_\_\_\_\_\_\_\_\_\_\_\_\_\_\_\_\_\_\_\_\_\_\_\_\_\_\_\_\_\_\_\_\_\_\_\_\_\_\_\_\_\_\_\_\_\_\_\_\_\_\_\_\_\_\_\_\_\_\_\_

## **VI Utiliser les références externes et les fichiers d'échange (Format dxf)**

# **6-1 les références externes** Page 31 6-1-1 Attacher une référence externe (xref) Page 32 6-1-2 Détacher une référence externe Page 33 6-1-3 Recharger une référence externe Page 33 6-1-4 Délimiter le contour d'une référence externePage 33

## **6-2 Fichiers de format DXF**

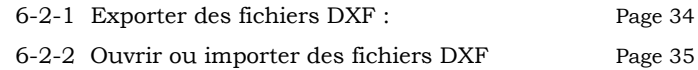

## **VII Mise en page et impression**

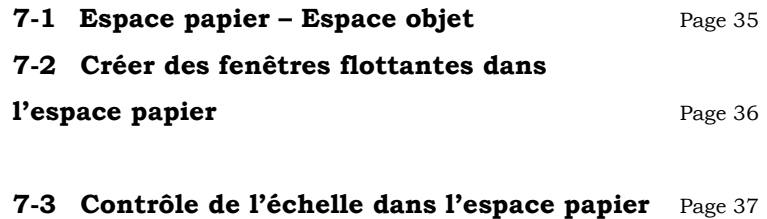

**7-4 Configuration du tracé** Page 37

## **BIBLIOGRAPHIE :**

- 9 **L'INTEGRALE de AutoCAD 2000** , Collection Marabout ;
- 9 **Platinium2000,** Dictionnaire ;
- 9 **Internet**

\_\_\_\_\_\_\_\_\_\_\_\_\_\_\_\_\_\_\_\_\_\_\_\_\_\_\_\_\_\_\_\_\_\_\_\_\_\_\_\_\_\_\_\_\_\_\_\_\_\_\_\_\_\_\_\_\_\_\_\_\_\_\_\_\_\_\_\_\_\_\_\_\_\_\_\_\_\_\_\_\_\_\_\_\_\_\_\_\_\_\_\_\_\_\_\_\_\_\_\_\_\_\_\_\_\_\_\_\_\_\_\_\_

## **INTRODUCTION**

AutoCAD est un logiciel de DAO (Dessin Assisté par Ordinateur) utilisé dans divers domaines de création de plans. Il est développé par Autodesk INC. Sa première présentation date des années 80, plus précisément avec la version 1.0 appelée encore AutoCAD 80 qui date du mois d'août 1982.

Plusieurs versions ont vu le jour. La dernière en date est AutoCAD 2000.

Il existe de nombreux programmes annexes à AutoCAD permettant de transformer ce dernier en un véritable outil de CAO (Conception Assistée par Ordinateur) adapté à chaque application particulière.

**Exemple** : Architectural Desktop : conception en architecture,

Mechanical Desktop : pour la conception mécanique

 AutoCAD MAP : outil de création, de gestion et de maintenance des cartes avec liaison à des bases de données , Roadcalc de Eagle-point pour la conception géométrique des routes etc.

Depuis la version R14, Autodesk n'a cessé de développer les programmes d'AutoCAD.

Alors qu'il était une application sous DOS et UNIX jusqu'à la version 13, actuellement avec AutoCAD 2000 ce logiciel est devenu une véritable application 32 bit pour Windows 95/98 et NT.

Dans ce cours, on suppose que toutes les notions de base relatives au dessin industriel en mécanique et du Génie civil sont acquises ; à savoir, les notions de formats, de types de traits, de sections, de coupes, de représentations des vues en deux dimensions, de cotations, de lecture des mécanismes (en coupe ou non) même les plus complexes.

## **I FAMILIARISATION AVEC L'ECRAN**

#### **1.2Lancement d'AutoCAD et configuration de l'écran**

\_\_\_\_\_\_\_\_\_\_\_\_\_\_\_\_\_\_\_\_\_\_\_\_\_\_\_\_\_\_\_\_\_\_\_\_\_\_\_\_\_\_\_\_\_\_\_\_\_\_\_\_\_\_\_\_\_\_\_\_\_\_\_\_\_\_\_\_\_\_\_\_\_\_\_\_\_\_\_\_\_\_\_\_\_\_\_\_\_\_\_\_\_\_\_\_\_\_\_\_\_\_\_\_\_\_\_\_\_\_\_\_\_

#### **1.1.1 Lancement d'AutoCAD :**

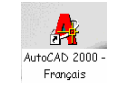

- $\blacksquare$  Double clic sur l'icône de raccourci sur le bureau , ou
- Cliquer sur **Démarrer** de la barre des tâches de Windows → choisissez **Programme / AutoCAD 2000- Français / AutoCAD 2000-Français**.

Patientez le temps que l'application se charge en mémoire.

Une boite de dialogue va s'afficher : c'est la boite de dialogue Démarrage. Elle permet de choisir un mode de paramétrage de la feuille (limites, unités, échelle etc.) parmi les trois qui suivent :

 1 . Commencer le dessin avec un assistant : permet à l'utilisateur de définir pas à pas les paramètres de sa feuille de travail ;

- 2. Commencer avec un gabarit : l'utilisateur commence avec un prototype de feuille où la plupart des paramètres sont déjà définies
- 3. Commencer avec un brouillon : l'utilisateur doit définir tous les paramètres de sa feuille de travail

#### **1.1.2 Ouvrir un dessin :**

cliquer sur le menu **Fichier / Ouvrir** ou cliquer sur l'icône : la boite

de dialogue sélectionner un fichier s'affiche. Sélectionner le fichier qu'on veut ouvrir en spécifiant le chemin d'accès et cliquer sur ouvrir ou double clic sur le fichier choisi.

On peut créer un nouveau dessin à partir d'un dessin existant qui est ouvert : cliquer sur **Nouveau** document de la barre d'outils standard. n

Ou cliquer sur le menu **Fichier / Nouveau**

## **1.1.3 Configuration d'AutoCAD :**

Au démarrage, AutoCAD utilise les périphériques définies dans Windows. Leur modification se fait à partir de la boite de dialogue option du menu Outils ( **Outils / options…**). On peut ainsi modifier :

- г La couleur de l'écran : cliquer sur **affichage**
- г Le périphérique de pointage : cliquer sur **dessin**
- г Les paramètres d'impression : cliquer sur **traçage**
- г Réduire l'intervalle de sauvegarde qui est par défaut égale à 120 mn : cliquer sur **ouvrir et enregistrer** Etc.

## **1.1.4 Sauvegarder un dessin :**

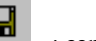

**Fichier / Enregistrer** cliquer sur l'icône  $\Box$  : conserve le nom d'origine

**Fichier / Enregistrer sous** : copie sous un nouveau nom

On peut cliquer directement sur l'icône Enregistrer de la barre d'outils standard

AutoCAD sauvegarde automatiquement votre travail par intervalle de temps défini par l'utilisateur ou par défaut toutes les 120 mn sous le nom Auto.SV\$ dans le répertoire Temp de Windows. La variable **SAVETIME** permet de configurer la sauvegarde automatique sur AutoCAD.

Les fichiers AutoCAD sont sauvés sur l'extension **dwg**. A chaque sauvegarde du dessin en cours AutoCAD crée une copie de sauvegarde d'extension **bak**. C'est une copie de secours portant le même nom que ce dessin.

Pour récupérer un dessin en cas de défaillance du système, il convient donc de copier le fichier xxx.bak sous un autre nom yyy.dwg et puis ouvrir ce dernier dans AutoCAD.

## **1.1.5 Quitter une application AutoCAD :**

**Fichier / Quitter** et répondre aux instructions d'AutoCAD Ou cliquer sur le bouton fermer situer sur le coin supérieur droit de l'écran.

Présenté par M. Ousmane MBODJI Ingénieur Génie Civil 2

## **1.2 La fenêtre d'AutoCAD**

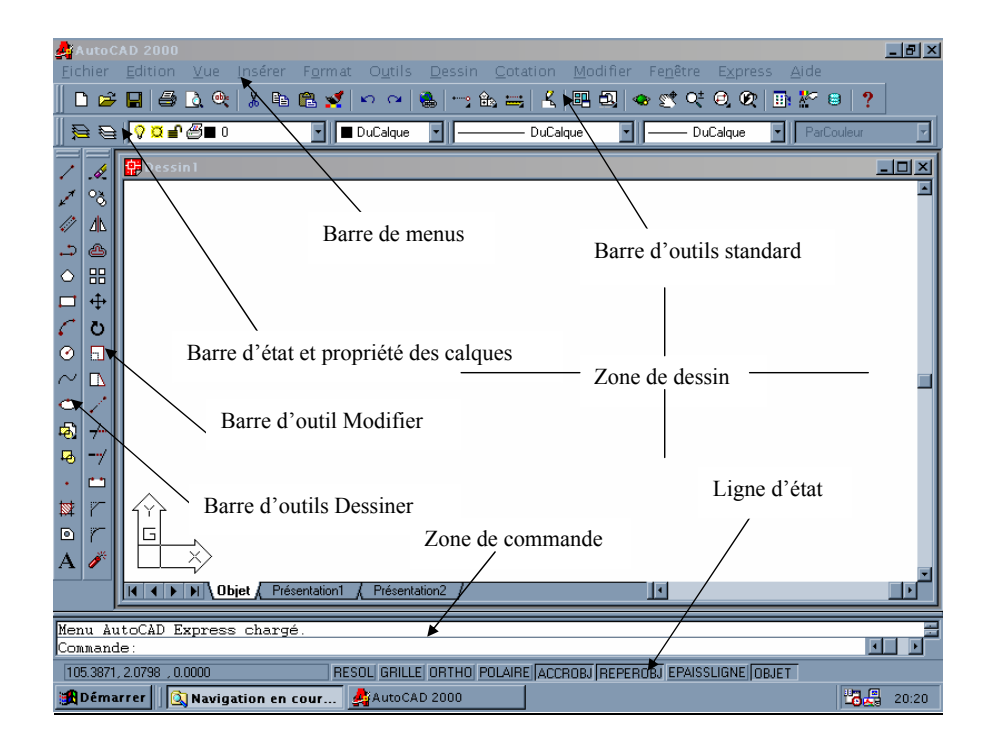

\_\_\_\_\_\_\_\_\_\_\_\_\_\_\_\_\_\_\_\_\_\_\_\_\_\_\_\_\_\_\_\_\_\_\_\_\_\_\_\_\_\_\_\_\_\_\_\_\_\_\_\_\_\_\_\_\_\_\_\_\_\_\_\_\_\_\_\_\_\_\_\_\_\_\_\_\_\_\_\_\_\_\_\_\_\_\_\_\_\_\_\_\_\_\_\_\_\_\_\_\_\_\_\_\_\_\_\_\_\_\_\_\_

Avec la version 2000 sous Windows, l'écran d'AutoCAD a épousé un autre aspect ; cependant on peut l'adapter librement en faisant glisser ses composantes.

La fenêtre d'AutoCAD comporte cinq (5) parties :

- 1. La barre des menus déroulants ;
- 2. les barres d'outils flottantes et empilables ;
- 3. la zone de dessin ;
- 4. la fenêtre de commande ;
- 5. la ligne d'état.

## **1.2.1 La barre des menus déroulants**

Eichier Edition Vue Insérer Format Outils Dessin Cotation Modifier Express Fenêtre Aide

Elle existe dans la plupart des applications Windows (Fichier, Edition …), elle permet de sélectionner des commandes

Les options d'un menu déroulant effectuent quatre (4) opérations de base :

- Afficher des choix supplémentaires ;
- Afficher une boite de dialogue proposant des réglages à modifier ;
- $\blacksquare$  Exécuter une commande nécessitant une saisie (au clavier ou dans le dessin) ;
- Offrir un jeu étendu des outils proposés dans les barres Dessiner et Modifier.

**NB :** Le triangle dans le menu principal appelle un sous menu et les points renvoient à des boites de dialogue.

Les boites de dialogue permettent de visualiser plusieurs commandes en une seule opération.

Sous la barre des menus déroulants se trouvent la **barre d'outils standard**comme dans la plupart des applications sous Windows et la **barre d'état** et propriété des calques. Cette présente barre donne le calque qui est actif , la couleur, le type de ligne et l'épaisseur courant de ligne.

#### **1.2.2les barres d'outils flottantes et empilables**

Elles contiennent des boutons et des listes déroulantes permettant d'accéder directement aux commandes d'autoCAD.

Comme les menus déroulants, les barres d'outils offrent trois (3) possibilités :

- afficher des options (présence du petit triangle ) ;
- ouvrir des boites de dialogues (présence de points …) ;
- $\blacksquare$ Exécuter directement des commandes réclamant des saisies au clavier

ou au curseur.

Le contenu des barres d'outils est précisé par une bulle d'aide appelée infobulle, elle apparaît lorsqu'on laisse quelques instants le pointeur de la souris au dessus de l'icône.

On affiche les barres d'outils par la commande Barre d'outils du menu Vue ou cliquer sur une icône avec le bouton droit de la souris une liste déroulante contenant les barres d'outils va s'afficher.

## **Description des barres d'outils**

**Accrochage aux objets** : permet de sélectionner des points spécifiques aux objets (comme leur milieu, leur extrémité….)

Présenté par M. Ousmane MBODJI Ingénieur Génie Civil 4

**Barre d'outils standard** : contient les commandes les plus courantes pour le contrôle de l'affichage, la gestion des fichiers et l'édition. Il se trouve sous la barre de menu.

\_\_\_\_\_\_\_\_\_\_\_\_\_\_\_\_\_\_\_\_\_\_\_\_\_\_\_\_\_\_\_\_\_\_\_\_\_\_\_\_\_\_\_\_\_\_\_\_\_\_\_\_\_\_\_\_\_\_\_\_\_\_\_\_\_\_\_\_\_\_\_\_\_\_\_\_\_\_\_\_\_\_\_\_\_\_\_\_\_\_\_\_\_\_\_\_\_\_\_\_\_\_\_\_\_\_\_\_\_\_\_\_\_

**Cotation** : permet de coter les dessins.

**Dessiner** : commandes pour créer les objets courants(lignes, arcs, cercles, courbes, textes…. apparait par défaut dans la fenêtre d'AutoCAD lors du démarrage.

**Edition des solides** : commande pour l'édition des surfaces 3D.

**Edit Ref** : outil permettant de modifier des symboles ou des dessins d'arrière-plan qui ont été importés sous forme de référence à des fichiers externes.

**Fenêtre** : commandes servant au contrôle de la visualisation des modèles 3D.

**Insérer** : commandes permettant d'importer d'autres dessins, images ou des objets OLE.

**Modifier I** : commandes permettant d'éditer des objets existants(déplacer, copier, rotation.

**Modifier II** : commandes servant à éditer des objets complexes comme les multilignes, les solides3D et les hachures.

**Ombrage** : donne accès à des outils qui contrôle l'affichage des modèles 3D.

**Orbite** : outil servant au contrôle des vues 3D.

**Propriété des objets** : commandes permettant de manipuler les propriétés des objets.

**Présentation** : outil vous permettant de configurer la présentation de votre dessin pour l'affichage et l'impression ou encore le tracé de celui-ci.

**Rendu** : commandes concernant le module de rendu d'AutoCAD.

**Renseignement** : permet de trouver des distances, des coordonnées de points des propriétés d'objet, des masses et des aires.

**Références** : commandes contrôlant les références croisées dans les dessins.

**SCU** : Système de Coordonnées Utilisateur : outil servant à définir le plan dans lequel vous travailler. Cela sert généralement dans la modélisation 3D, mais peut également être utile en 2D.

**SCU II** : outil permettant d'opérer des sélections dans un ensemble de systèmes de coordonnées utilisateurs prédéfini.

**Solides** : commandes de création de solides 3D

**Surfaces** : commandes de création de surfaces 3D

**Vue** : outil de visualisation des modèles 3D

**Web** : outil pour l'accès à Internet

**Zoom** : commandes permettant de naviguer dans votre dessin

#### **1.2.3La zone de dessin**

Elle occupe la plus grande partie de l'écran : c'est votre planche à dessiner. Sur cette zone, on remarque toujours la présence d'une croix qui bouge avec la souris : c'est **le curseur** , il nous permet de pointer des positions dans la zone de dessin.

Dans le coin inférieur gauche de la zone de dessin on note la présence d'une flèche en forme de L : c'est l'**icône SCG** . Il indique l'orientation par rapport au dessin.

Le X indique l'axe des abscisses, le Y l'axe des ordonnées et le G indique que nous sommes dans le système de coordonnées général. L'icône SCG change de forme dans l'espace papier.

Le groupe d'onglet (**présentation**)

#### $\boxed{4}$   $\rightarrow$   $\boxed{9}$  Objet  $\boxed{$  Présentation1 Présentation2

sur la partie inférieure vous permet de faire votre mise en page et visualiser ainsi les différentes vues de votre dessin; les flèches à gauche des onglets permettent de circuler dans ces derniers.

 Pour créer une nouvelle présentation, supprimer ou renommer une présentation existante on peut cliquer sur un onglet avec le bouton droit de la souris et utiliser le menu contextuel.

#### **1.2.4La fenêtre de commande**

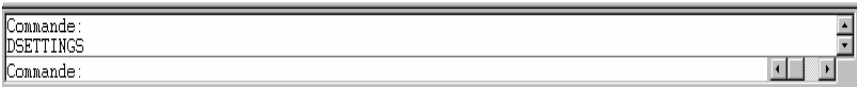

 Sur la partie inférieure, elle permet d'entrer les commandes d'AutoCAD au clavier. C'est également dans cette zone qu' AutoCAD indique les opérations à effectuer lorsqu'une commande est sélectionnée. Elle peut être déplacée et redimensionnée exactement comme les barres d'outils.

## **1.2.5 la ligne d'état**

#### 142.9755, 11.9330, 0.0000 RESOL GRILLE ORTHO POLAIRE ACCROBJ REPEROBJ EPAISSLIGNE OBJET

Sur la partie inférieure, Cette barre informe l'utilisateur sur la position du curseur et sur l'état de certains paramètres courants du dessin comme les

coordonnées du curseur, le type d'espace actif. La ligne ( ou barre ) d'état permet d'activer les outils d'aide au dessin RESOL (mode Résolution), GRILLE (grille de dessin), ORTHO (mode orthogonal), POLAIRE (repérage polaire), ACCROBJ (accrochages d'objet), REPEROBJ (repérage des accrochages d'objet), EPAISSLIGNE (permet de changer l'épaisseur de la partie de ligne en cours) et OBJET (permutation espace objet/espace papier) etc.

\_\_\_\_\_\_\_\_\_\_\_\_\_\_\_\_\_\_\_\_\_\_\_\_\_\_\_\_\_\_\_\_\_\_\_\_\_\_\_\_\_\_\_\_\_\_\_\_\_\_\_\_\_\_\_\_\_\_\_\_\_\_\_\_\_\_\_\_\_\_\_\_\_\_\_\_\_\_\_\_\_\_\_\_\_\_\_\_\_\_\_\_\_\_\_\_\_\_\_\_\_\_\_\_\_\_\_\_\_\_\_\_\_

#### **1.2.6 Le clavier :**

L'entrée des données dans AutoCAD se fait à partir des commandes disponibles dans les menus déroulants et sur les barres d'outils ou être tapées directement au clavier.

 Le clavier permet de saisir la commande ou son expression abrégée (alias )dans la fenêtre de commande

#### **1.2.7 Les touches de fonction :**

 Elles permettent d'activer plus rapidement certaines commandes : **F1** : permet d'otenir l'aide sur AutoCAD ou sur la commande en cours.

- **F2** : pour avoir l'historique des commandes saisies ;
- **F3** : active ou désactive le mode d'accrochage aux objets ;
- **F6** : permet de contrôler l'affichage des coordonnées en dynamique ;
- **F7** : active ou désactive l'affichage de la grille ;
- **F8** : active ou désactive le mode ORTHO. ;
- **F9** : active ou désactive le mode RESOL. ;
- **ESC** : annule la commande en cours.

## **II Dessiner avec AutoCAD**

le dessin dans AutoCAD est basé sur la création et la modification d'entités géométriques :

**Filaires** : points, lignes, cercles, arcs, etc.

**Surfaciques** : révolution, réglée.

**Volumiques** :boites, cylindre, sphère etc.

Ces entités peuvent être complétées par insertion d'éléments prédéfinis sous forme de blocs, fichiers ou d'éléments standards bibliothèque externe.

La création d'entités s'effectue avec des commandes qui sont disponibles à partir des menus à l'écran, des barres d'outils ou des boîtes de dialogue.

## **2.1 Les barres d'outils Dessiner, Modifier et Cotation**

Les entités d''AutoCAD sont souvent obtenues en désignant des points à l'aide du périphérique de pointage ou en entrant les coordonnées correspondantes sur la ligne de commande**.** 

Les Barres d'outils Dessiner, Modifier et Cotation permettent de réaliser plus de soixante dix (70 %) des entités AutoCAD. Elles sont toujours chargées par défaut au démarrage de AutoCAD

### **2.1.1 La barre d'outils Dessiner** :

Elle est surtout utilisée pour les entités filaires

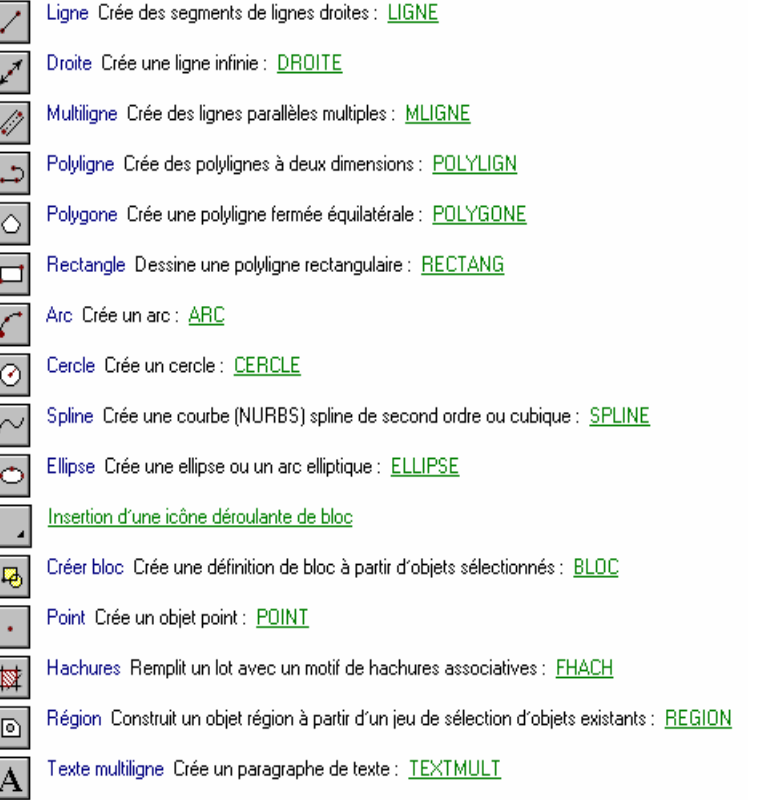

## **2.1.2 La barre d'outils Modifier**

 Cette barre contient les principales commandes de *modifications*. Ces dernières forment un ensemble d'icônes regroupés par thèmes. Elles sont flottantes empilables et personnalisables.

\_\_\_\_\_\_\_\_\_\_\_\_\_\_\_\_\_\_\_\_\_\_\_\_\_\_\_\_\_\_\_\_\_\_\_\_\_\_\_\_\_\_\_\_\_\_\_\_\_\_\_\_\_\_\_\_\_\_\_\_\_\_\_\_\_\_\_\_\_\_\_\_\_\_\_\_\_\_\_\_\_\_\_\_\_\_\_\_\_\_\_\_\_\_\_\_\_\_\_\_\_\_\_\_\_\_\_\_\_\_\_\_\_

Effacer Retire des objets d'un dessin : EFFACER D Copier des objets. Effectue une copie des objets : COPIER ್ನಿ Miroir, Crée une copie miroir d'objets : MIROIR  $\Delta \mathbb{N}$ Décaler Crée des cercles concentriques, des lignes parallèles et des courbes parallèles : DECALER த E Réseau Crée plusieurs copies d'objets selon un motif : RESEAU  $\ddot{\uparrow}$ Déplacer Déplace des objets sur une distance et dans une direction définies : DEPLACER Rotation Déplace des objets autour d'un point de base : ROTATION  $\circ$ Echelle Agrandit et réduit des objets de la même valeur dans les directions X, Y et Z : ECHELLE Ð Etirer, Déplace ou étire des objets : ETIRER  $\mathbb{D}$ Modiflong Modifie la longueur d'un objet : MODIFLONG Ajuster Ajuste les objets par rapport au côté sécant défini par d'autres objets : AJUSTER  $\overline{\tau}$ Prolonge Agrandit un objet pour qu'il coupe un autre objet PROLONGE Coupure Efface certaines parties d'objets ou fractionne l'objet sélectionné en deux : COUPURE Chanfrein Biseaute les arêtes des objets : CHANFREIN Raccord Arrondit et raccorde les côtés des objets : RACCORD Décomposer Décompose un objet en ses composants : DECOMPOS

## **2.1.3 La barre d'outils Cotation**

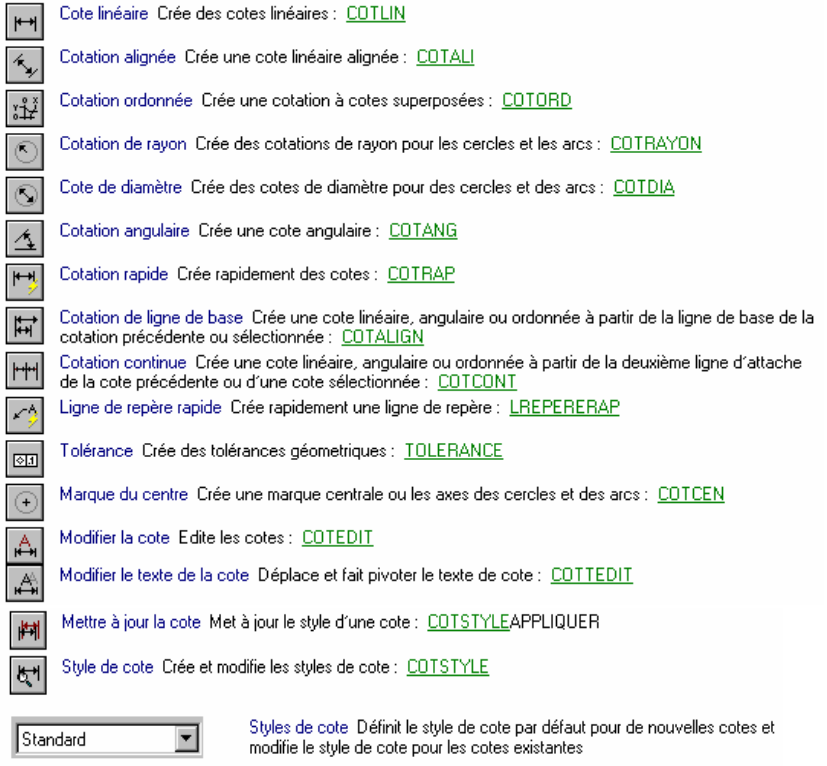

## **2.2 Les outils d'aide au dessinateur**

Il existe dans AutoCAD une série d'outils qui permettent de contrôler efficacement le mouvement du curseur et d'obtenir ainsi une plus grande précision lors de l'entrée des données.

D'autres outils permettent à l'utilisateur de contrôler facilement l'affichage de son dessin à l'écran.

On distingue :

 **RESOL** : création d'une trame aimantée, invisible à l'écran, forçant le curseur à se déplacer pas à pas. Le pas ayant été définit auparavant à partir de la boite de dialogue Paramètre du dessin, obtenue en cliquant sur «**aides au dessin**… », du menu **Outils**

\_\_\_\_\_\_\_\_\_\_\_\_\_\_\_\_\_\_\_\_\_\_\_\_\_\_\_\_\_\_\_\_\_\_\_\_\_\_\_\_\_\_\_\_\_\_\_\_\_\_\_\_\_\_\_\_\_\_\_\_\_\_\_\_\_\_\_\_\_\_\_\_\_\_\_\_\_\_\_\_\_\_\_\_\_\_\_\_\_\_\_\_\_\_\_\_\_\_\_\_\_\_\_\_\_\_\_\_\_\_\_\_\_

- **GRILLE** : dessin d'une grille composée de points visibles à l'écran
- **ACCROBJ** : permet de pointer avec grande précision des points d'accrochage sur le dessin à l'écran (extrémité, milieu perpendiculaire ...).
- **ORTHO** : permet le dessin rapide en lignes verticales et / ou horizontales.
- **REPEROBJ** (repérage des accrochages d'objet),
- **EPAISSLIGNE** ( permet de modifier l'épaisseur de la ligne en cours)
- **OBJET** (permutation espace objet/espace papier) etc.
- **COORDS** : permet l'affichage des coordonnées absolues, relatives et polaires ;
- **MARQUES** : place une marque temporaire à l'endroit de chaque point désigné à l'écran ;
- **REGEN** : régénère l'écran et supprime les marques ;
- **La latte** : pour mesurer les distances et les surfaces ;
- **Les filtres de points** : pour positionner un point sur l'écran,.y, .z, .xy, .xz, .yz permettent de récupérer une coordonnée d'un point quelconque à l'écran.
- **La calculatrice** : fonction transparente qui permet de calculer les données utiles pour le dessin

 Certaines de ses commandes se font à partir soit des boites de dialogues, soit deks boites à outils ou le clavier.

## **2.3 Travailler avec les coordonnées :**

 Les entités d'un dessin AutoCAD sont situées par rapport à un système de référence XYZ. Il existe deux systèmes de coordonnées dans AutoCAD :

Le Système de **coordonnées général SCG** qui est fixe et commun à tous les dessins AutoCAD ;

Le Système de **coordonnées Utilisateur SCU** que l'utilisateur, le dessinateur, crée lui-même de façon arbitraire dans sa zone de travail. L'origine est choisie librement par l'utilisateur et les axes peuvent avoir une orientation quelconque.

commande : menu **Outils /nouveau SCU / objet** 

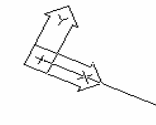

On peut se servir du curseur à l'écran pour entrer des données ou bien les entrées en tapant au clavier leurs coordonnées. différents types de coordonnées peuvent être utilisés :

### **2.3.1 Coordonnées absolues**

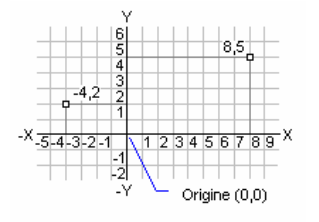

- • **cartésiennes** : de type (x,y) ou (x,y,z), chaque point étant situé à une distance x, y ou z par rapport à l'origine (0,0,0) du système de référence.
- **Polaires** : Les coordonnées polaires définissent une distance et un angle dans le plan XY et sont séparées par le symbole d'infériorité (<).

De type  $d \lt \alpha$  (Distance  $\lt$  Angle), chaque point est situé à une distance d de l'origine du système de référence sur une droite faisant un Angle α avec l'horizontal.

**cylindriques** : de type d<<sup>α</sup>,z où

d = distance par rapport à l'origine du système de référence ;

- $\alpha$  = angle dans le plan xy par rapport à l'axe des x ;
- z = hauteur au dessus du plan xy, suivant l'axe z
- **Sphériques** :de type d<α<sup>&</sup>lt;β où
	- d = distance par rapport à l'origine du système de référence ;

 $\alpha$  = angle dans le plan xy par rapport à l'axe des x ;

β = angle au dessus du plan xyz

#### **2.3.2 Coordonnées relatives**

Les coordonnées relatives sont spécifiées en mettant **le symbole @** devant les coordonnées absolues. **Le point considéré est situé par rapport au dernier point rentré ;** il a pour origine le dernier point rentré.

\_\_\_\_\_\_\_\_\_\_\_\_\_\_\_\_\_\_\_\_\_\_\_\_\_\_\_\_\_\_\_\_\_\_\_\_\_\_\_\_\_\_\_\_\_\_\_\_\_\_\_\_\_\_\_\_\_\_\_\_\_\_\_\_\_\_\_\_\_\_\_\_\_\_\_\_\_\_\_\_\_\_\_\_\_\_\_\_\_\_\_\_\_\_\_\_\_\_\_\_\_\_\_\_\_\_\_\_\_\_\_\_\_

 $(x, y)$ : le point considéré est situé à une distance x et y du dernier point qui a été saisi ;

 $@d<\alpha$ : le point considéré est situé à une distance d du dernier point rentré sur une droite faisant un angle α avec l'axe x

Exemple

Commande: ligne Du noint: 0.0 Au point: 4<120 Au point: 5<30

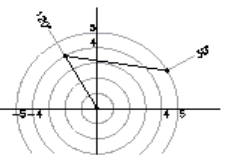

Au point @3<45 Au point @5<285 Au point appuyer sur Entrée pour Quitter la commande

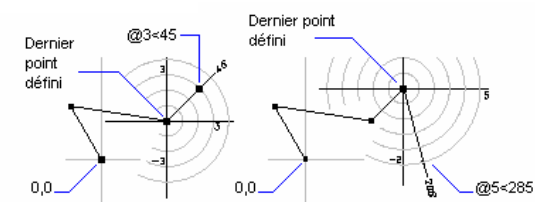

## **2.4 Répondre aux instructions d'AutoCAD**

 Chaque fois que vous invoquez une commande, que ce soit en tapant au clavier ou en la sélectionnant dans un menu ou dans une barre d'outils, AutoCAD vous répond en affichant soit des messages dans la fenêtre de commande, soit une boite de dialogue.

 Ces messages indiquent souvent ce que vous devez faire ou encore offrent des options. Vous devez répondre à ces messages pour que la commande s'exécute.

**Il est nécessaire voir impératif de regarder ce qu'indique la fenêtre de commande pour bien répondre aux instructions.** 

 Une aide supplémentaire est offerte par les menus contextuels affichés avec le bouton droit de la souris.

 Une boite de dialogue est comme un formulaire que vous devez remplir sur l'écran de l'ordinateur. Elle vous permet d'ajuster des réglages ou d'opérer des sélections parmi un ensemble d'options se rapportant à la commande.

### **2.5 Sélectionner des objets avec le curseur :**

 Après une commande AutoCAD va souvent vous demander de sélectionner des objets et affiche simultanément un curseur comportant un petit carré au centre.

Par sélection d'objets, il faut comprendre l'opération de désignation d'entités du dessin destinées à indiquer pour AUTOCAD sur quels objets appliquer une commande. La sélection s'effectue donc en cours de commande (en réponse à la demande "*Choix des objets*").

- On peut choisir en cliquant sur les objets un par un avec le bouton gauche de la souris : les objets choisis sont mis en surveillance
- Appuyer sur le bouton gauche de la souris  $\rightarrow$  faire glisser sans relâcher le bouton : un rectangle apparaît et suit le déplacement de votre curseur, il <sup>s</sup>'agit d'une fenêtre de sélection.
- si le rectangle est en pointillé tout objet qu'il touche est sélectionné ;
- si le rectangle est en trait plein seuls les objets se trouvant à l'intérieur sont sélectionnés

 Pour annuler une sélection cliquer sur le bouton annuler de la barre d'outils standard ou taper U suivi de Entrée au clavier. Une autre méthode d'éliminer des objets d'une sélection consiste à maintenir la touche majuscule enfoncée puis de cliquer sur ces objets restés en surbrillance et qui ne font pas partie du jeu de sélection

Le choix de objet peut se faire aussi avant la commande (en constituant un ensemble ou groupe de sélection). L'intérêt de ces modes de sélection est de pouvoir choisir rapidement de nombreux objets en une seule opération.

Il existe plusieurs autres types de sélection qu'on peut taper au clavier.

- $\circ$  *DERNIER*  $\rightarrow$  le dernier objet dessiné,
- $\circ$  **FENETRE**  $\rightarrow$  fenêtre désignée par sa diagonale, les objets y étant entièrement inclus,

 $\circ$  *CAPTURE*  $\rightarrow$  fenêtre désignée par sa diagonale, les objets y étant partiellement inclus,

\_\_\_\_\_\_\_\_\_\_\_\_\_\_\_\_\_\_\_\_\_\_\_\_\_\_\_\_\_\_\_\_\_\_\_\_\_\_\_\_\_\_\_\_\_\_\_\_\_\_\_\_\_\_\_\_\_\_\_\_\_\_\_\_\_\_\_\_\_\_\_\_\_\_\_\_\_\_\_\_\_\_\_\_\_\_\_\_\_\_\_\_\_\_\_\_\_\_\_\_\_\_\_\_\_\_\_\_\_\_\_\_\_

- $\circ$  *AJOUTER*  $\rightarrow$  ajouter des objets à la sélection,
- $O$  RETIRER  $\rightarrow$  retirer des objets de la sélection,
- $\circ$  UNIOUE  $\rightarrow$  le premier objet cliqué est sélectionné.
- $O$  CADRE  $\rightarrow$  = fenêtre+capture,
- $\circ$  CPOLY <sup>2</sup> tous les objets capturés dans un polygone de contour quelconque,
- $\circ$  FPOLY  $\rightarrow$  tous les objets entièrement contenus dans un polygone de forme quelconque,
- $\circ$  TOUT  $\rightarrow$  tous les objets du dessin, sauf ceux situés sur les calques gelés,
- o *TRAJET* $\rightarrow$  tous les objets intersectant une ligne brisée que l'on trace

## .**III- Habillage d'un plan**

## **3.3 Les hachures**

L'icône **permet de créer des hachures.** Les hachures peuvent associatives ou non associatives. Les hachures associatives sont étroitement liées à leurs contours et sont mises à jour lorsque ces derniers sont modifiés. Les hachures non associatives sont indépendantes de leurs contours. Cette commande appelle la boite de dialogue Hachures de contour.

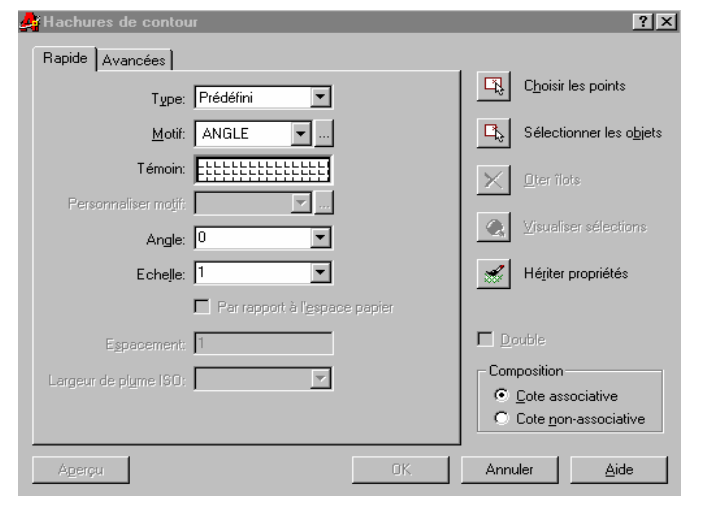

On peut ainsi faire le choix de la zone à hachurer.

 Cliquez sur **Choix des points** : vous désignez un point à l'intérieur de chaque zone à hachurer

 Cliquer sur **Sélectionner les objets** : sélectionner alors les lignes formant le contour à hachurer

 Pour afficher un aperçu des hachures, cliquez avec **le bouton droit** de la souris du périphérique de pointage et choisissez **Aperçu.**

**Appuyez ensuite sur ENTREE** pour revenir à la boîte de dialogue Hachures de contour.

Cliquez sur **OK** pour valider l'opération de hachures.

## **3.2 Ajouter du texte au dessin**

## **3.2.1 Ligne de texte simple :**

- Menu **Dessin / Texte / ligne**, spécifier le point de départ, la hauteur et l'angle de rotation et saisir votre texte;
- Taper la commande **Texte** puis Entrée, spécifier le point de départ, la hauteur et l'angle de rotation et saisir votre texte;

L'option **Justifiée** permet de choisir un autre mode de justification de notre

texte, **Style** de choisir un autre style de texte qui à été défini auparavant.

 Les styles de texte sont définis par l'utilisateur à partir de la boite de **Style de texte** du menu **Format**. On peut taper **style** au clavier.

## **3.2.2 Paragraphe de texte :**

Menu **Dessin / Texte / Multiligne**, désigner l'emplacement du texte.

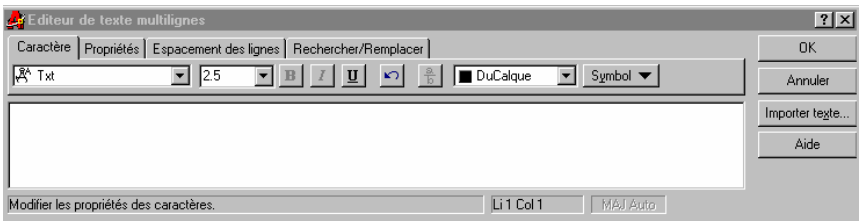

- $\blacksquare$ Choisir l'icône **Texte Multiligne** de la barre d'outils Dessiner
- -
- On peut alors procéder comme dans un texte sous word. On peut aussi importer de format ASCII ou RTF. Après la saisie appuyer sur OK.

\_\_\_\_\_\_\_\_\_\_\_\_\_\_\_\_\_\_\_\_\_\_\_\_\_\_\_\_\_\_\_\_\_\_\_\_\_\_\_\_\_\_\_\_\_\_\_\_\_\_\_\_\_\_\_\_\_\_\_\_\_\_\_\_\_\_\_\_\_\_\_\_\_\_\_\_\_\_\_\_\_\_\_\_\_\_\_\_\_\_\_\_\_\_\_\_\_\_\_\_\_\_\_\_\_\_\_\_\_\_\_\_\_

- Taper la commande **MTEXT**
	- **3.2.3 Modifier un texte**
	- Menu **Modifier / Texte** et choisir le texte à modifier, ou
	- **Choisir l'icône Editer Texte de la barre d'outils Modifier II,** ou
	- Taper la commande **DDEDIT**

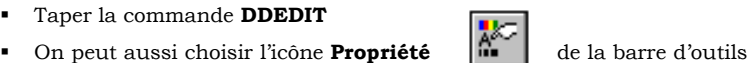

principale, ce dernier nous permet en même temps de modifier les propriétés du texte.

## **3.3 Ajouter des côtes au dessin**

Pour réaliser la cotation d'un dessin, il faut

- d'abord choisir le style de côte à partir de la boite de dialogue **Style de côtes** du menu **Format** ;
- Choisir le type de cotation via le menu **Cotation** ou la barre d'outils **Cotation**;
- Sélectionner l'objet à coter et enfin définir l'emplacement de la cote.

Une cote a des composantes qu'on peut modifier à sa guise.

#### Ce sont :

- **La ligne de côte** est la ligne qui représente la distance à coter. Elle se termine généralement par un symbole à chacune de ses extrémités.
- **Les lignes d'extension ou d'attache,** partent de l'objet à coter et montrent la position exacte à partir de laquelle la cotation est effectuée. Elles peuvent être décaler par rapport à l'origine de la mesure de la côte.
- **Le texte de cotation**, affiche la valeur de la côte sa position peut être définie dans style de côte.
- **Extension de la ligne de côte :** partie de la côte qui s'étend au-delà de la ligne d'extension.

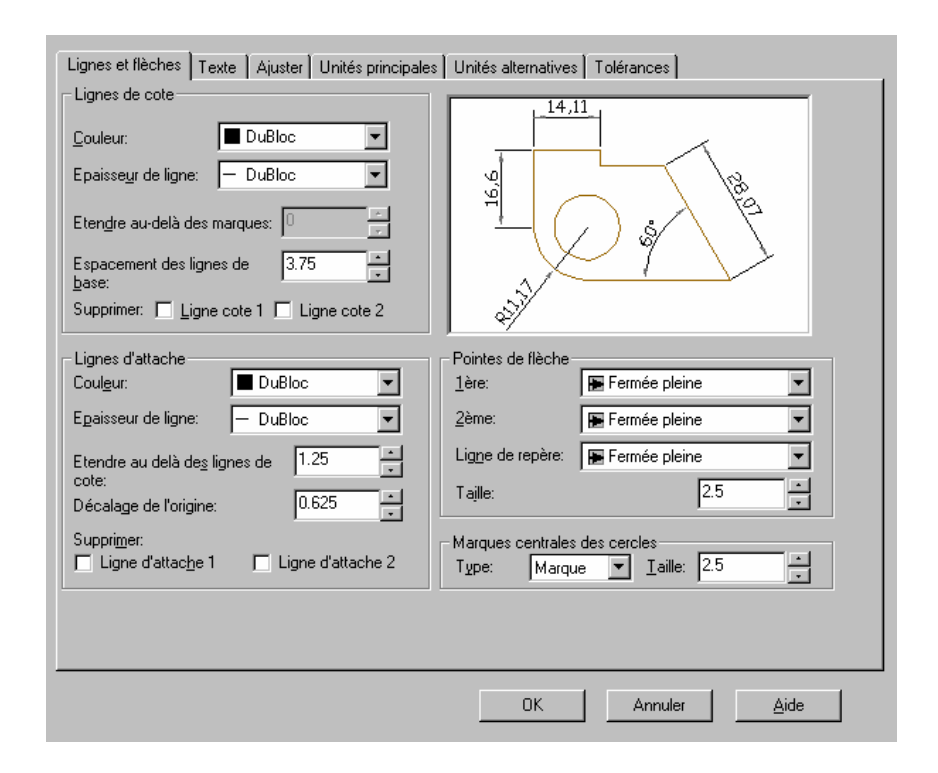

♦**L'annotation de la cote :** c'est la valeur de la cote

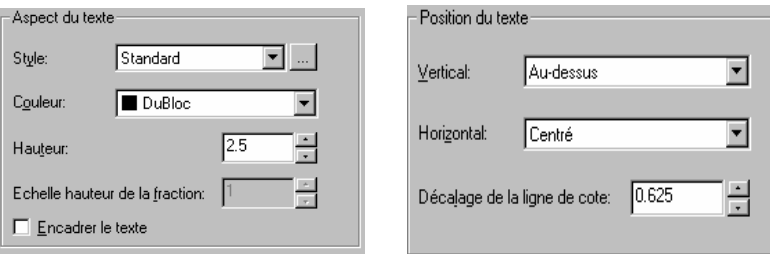

Limites =

## \_\_\_\_\_\_\_\_\_\_\_\_\_\_\_\_\_\_\_\_\_\_\_\_\_\_\_\_\_\_\_\_\_\_\_\_\_\_\_\_\_\_\_\_\_\_\_\_\_\_\_\_\_\_\_\_\_\_\_\_\_\_\_\_\_\_\_\_\_\_\_\_\_\_\_\_\_\_\_\_\_\_\_\_\_\_\_\_\_\_\_\_\_\_\_\_\_\_\_\_\_\_\_\_\_\_\_\_\_\_\_\_\_ **IV - Préparation d'une feuille de travail dans AutoCAD**

Avant la venue d'AutoCAD, pour dessiner, le dessinateur faisait d'abord un choix sur le format du papier, l'échelle, l'unité de mesure etc. paramètres qui était par la suite inchangeables.

Avec AutoCAD la même procédure est utilisée avec l'avantage de changer ces paramètres à tout moment.

La préparation d'une feuille de travail consiste, selon le domaine d'activité architecture, mécanique ou autre, à la définition des paramètres que sont :

- $\blacksquare$  les limites du dessin
- $\blacksquare$ les unités de travail
- les types de lignes
- les calques et propriétés des calques
- les styles de côtes
- $\blacksquare$ les styles de textes
- la grille
- la résolution

## **4.1 Les modes de démarrage**

AutoCAD peut nous guider dans la préparation de notre feuille par la définition de certains de ces paramètres avec les modes de démarrage :

A l'ouverture d'un nouveau dessin, la boite de dialogue Démarrage s'affiche vous offrant différentes opportunités :

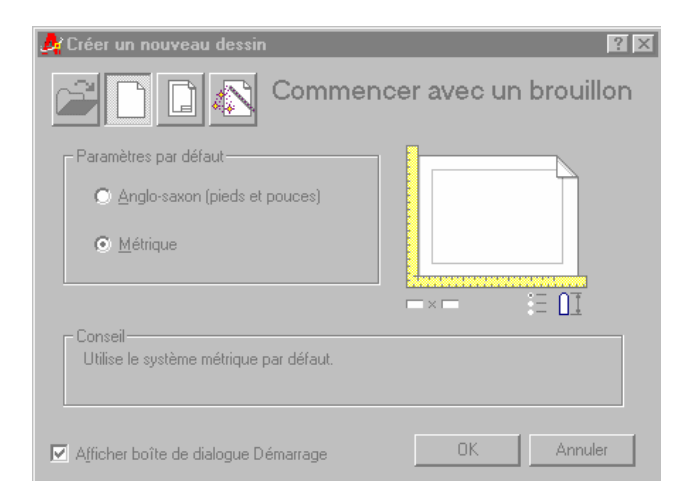

**Utiliser Assistant** : nous permet de définir les paramètres pas à pas avec l'aide d'un assistant.

 Cette définition peut être rapide (on ne définit que le style de l'unité et le format de travail) ou avancé (on définit en plus de cela l'insertion d'un cartouche et la mise en page dans l'espace papier ).

**Utiliser un gabarit** : dessin prototype dont tous les paramètres sont déjà définis. Il sert de fond de plan et permet de gagner plus de temps dans la préparation du dessin.

 On peut créer ses propres gabarits de dessin en les sauvegardant sous l'extension dwt.

#### **Commencer avec un brouillon** :

Il faut d'abord spécifier le système d'unité : métrique par défaut.

L'utilisateur définit lui-même les paramètres du dessin : Limites, unités, précision, angle, échelle, format etc.

Une méthodologie consiste à : cf schéma

- Faire l'analyse du projet de dessin tout en sortant du cadre AutoCAD ;
- Spécifier les dimensions principales et l'échelle ;
- Choisir l'unité de travail et la précision ;
- Choisir le format du papier ;

On pourra alors déterminer facilement les limites du dessin en fonction de l'unité de travail, de l'échelle et du format de papier en utilisant la formule :

## **Format de la feuille converti dans l'unité de travail**

**Echelle** 

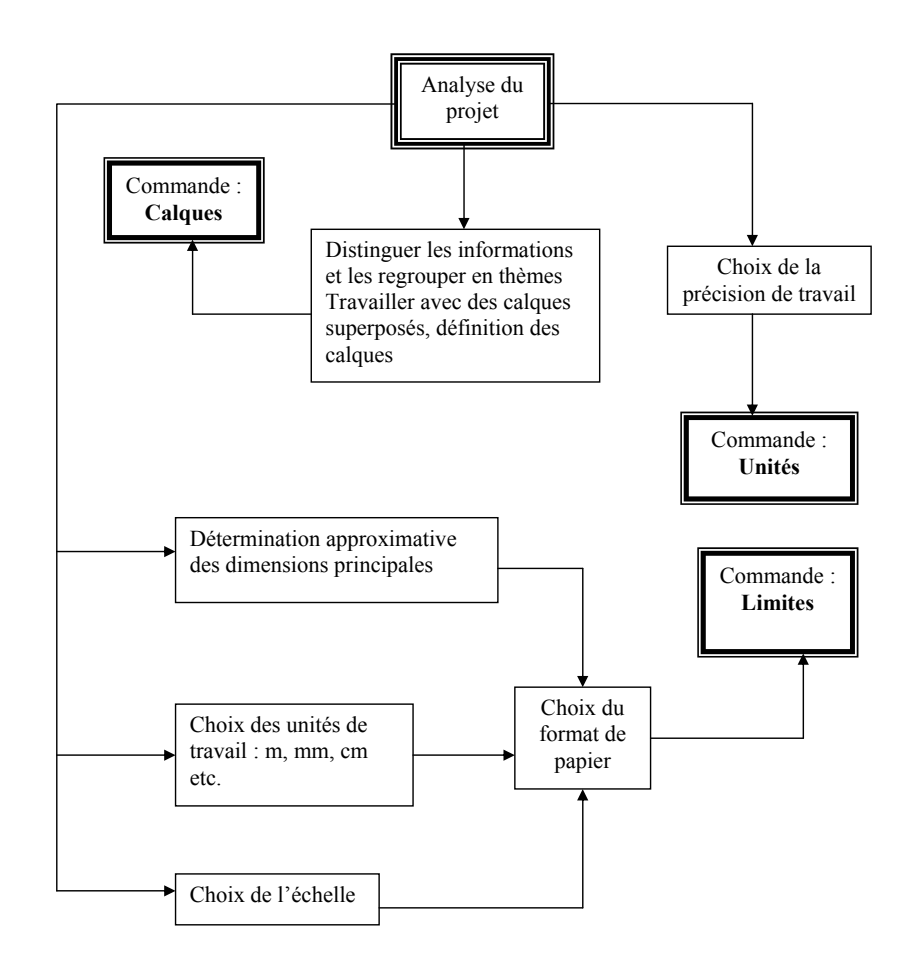

\_\_\_\_\_\_\_\_\_\_\_\_\_\_\_\_\_\_\_\_\_\_\_\_\_\_\_\_\_\_\_\_\_\_\_\_\_\_\_\_\_\_\_\_\_\_\_\_\_\_\_\_\_\_\_\_\_\_\_\_\_\_\_\_\_\_\_\_\_\_\_\_\_\_\_\_\_\_\_\_\_\_\_\_\_\_\_\_\_\_\_\_\_\_\_\_\_\_\_\_\_\_\_\_\_\_\_\_\_\_\_\_\_

## **4.2 Contrôle des unités:**

**Unités :** permet de déterminer le système d'unité pour les coordonnées, les distances et les angles, ainsi que la précision du travail.

## Menu **Format / Contrôle des unités / sélection des options souhaitées**

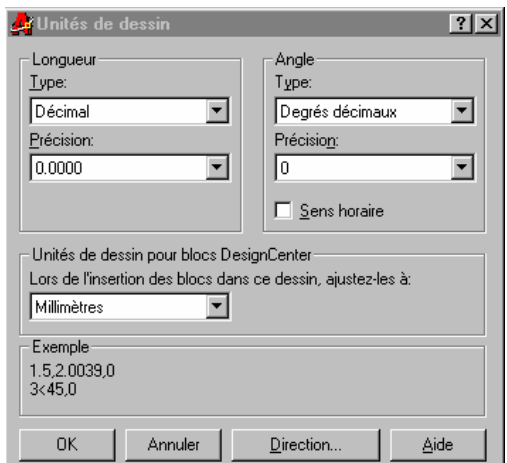

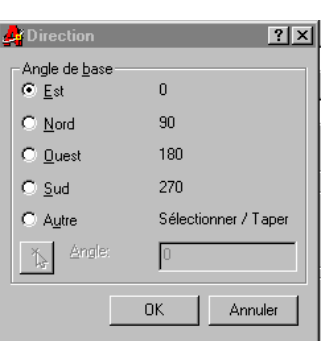

## **4.3 Limites du dessin :**

**Limites** : permet de définir le format de la zone de travail dans AutoCAD donc l'image de la feuille de dessin qui sortira par la suite de l'imprimante.

Menu **Format / Limites du dessin**  → répondre aux instructions d'AutoCAD

## **- Coin inférieur gauche**

Indique le coin inférieur gauche des limites du dessin.

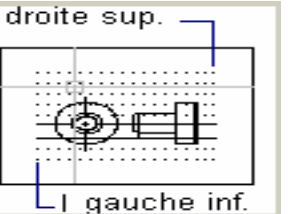

**- Coin supérieur droit** 

Indique le coin supérieur droit des limites du dessin

**Pour visualiser les limites du dessin**, tracer un rectangle ayant les même dimensions que les limites.

 Pour adapter l'affichage de l'écran aux nouvelles valeurs de limites, dans le menu Vue choisissez **Zoom** puis l'option **Tout**.

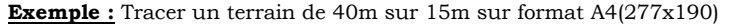

- Echelle :  $1/200$
- $\blacksquare$ Suivant la longueur  $L = (277 \text{mm} \text{ converti en m}) / (1/200)$

 $L = 0.277 \times 200 = 55.40$ 

\_\_\_\_\_\_\_\_\_\_\_\_\_\_\_\_\_\_\_\_\_\_\_\_\_\_\_\_\_\_\_\_\_\_\_\_\_\_\_\_\_\_\_\_\_\_\_\_\_\_\_\_\_\_\_\_\_\_\_\_\_\_\_\_\_\_\_\_\_\_\_\_\_\_\_\_\_\_\_\_\_\_\_\_\_\_\_\_\_\_\_\_\_\_\_\_\_\_\_\_\_\_\_\_\_\_\_\_\_\_\_\_\_

 $\blacksquare$ Suivant la largeur  $L = (190 \text{mm}$  converti en m $) / (1/200)$  $L = 0,190 \times 200 = 38,00$ 

**Limites du dessin : 55.40 x 38.00** 55.40

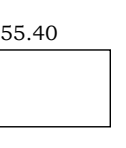

Le dessin sera dans le rectangle de 55.40 x 38.00 38.00

## **4.4 Gestion des calques :**

Les **calques** peuvent être considérés comme des **planches transparentes superposables les unes aux autres**. Il est possible de leur associer un nom, une **couleur** et un **type de ligne**.

Le nombre de calques est illimité, leur gestion permet de bien structurer l'information. On peut ainsi :

Créer et nommer un calque :

Cliquer sur l'**icône Calques** de la barre d'outils des propriétés des objets puis

#### sur **nouveau** ou **Menu Format / Calque…**puis sur **nouveau**

- Définir les attributs de couleur et de type de ligne
- Rendre un calque courant

昼

 $\overline{\mathbb{B}}$ 

DuCalque

DuCalque

 $\overline{\phantom{a}}$ 

┳

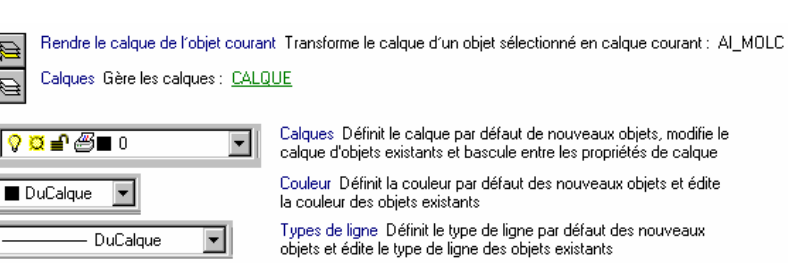

Epaisseur de ligne Définit l'épaisseur des lignes par défaut des nouveaux objets et modifie l'épaisseur des lignes des objets existants

Styles de tracé Définit le style de tracé par défaut des nouveaux objets et modifie le style de tracé des objets existants

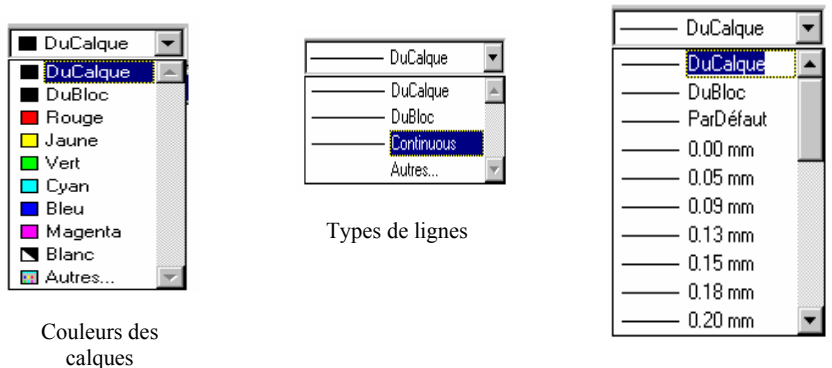

Epaisseur de lignes

Rendre le calque d'un objet courant : cliquer sur le bouton « **rendre le calque** 

**d'un objet courant** » situé dans la barre d'outils des propriétés des objets et ensuite cliquer sur l'objet.

Contrôler la visibilité d'un calque : pour augmenter la lisibilité du dessin.

## **Options** :

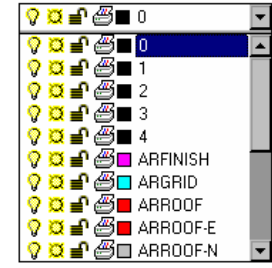

**1. Activer / désactiver** 

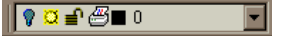

Le calque invisible est toujours considérer comme existant par AutoCAD.

## **2. geler / libérer**

le calque est considéré comme inexistant et AutoCAD n'en tient pas

compte lors d'un zoom ou d'une régénération.

#### $9040$ **3. verrouiller**

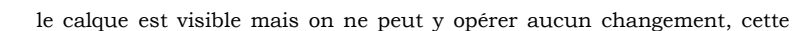

option permet de protéger le calque contre les erreurs de manipulation.

Renommer un calque

 Supprimer un calque : on ne peut supprimer un calque courant, les calques 0 et defpoints, un calque contenant des objets, un calque lié à des références externes.

\_\_\_\_\_\_\_\_\_\_\_\_\_\_\_\_\_\_\_\_\_\_\_\_\_\_\_\_\_\_\_\_\_\_\_\_\_\_\_\_\_\_\_\_\_\_\_\_\_\_\_\_\_\_\_\_\_\_\_\_\_\_\_\_\_\_\_\_\_\_\_\_\_\_\_\_\_\_\_\_\_\_\_\_\_\_\_\_\_\_\_\_\_\_\_\_\_\_\_\_\_\_\_\_\_\_\_\_\_\_\_\_\_

- Changer le calque d'un objet
- Copier un objet d'un calque sur un autre

*Remarque* : *Lorsqu'on définit les différents calques dont on a besoin pour un dessin, il convient de choisir leurs noms en fonction de leur contenu. Ainsi, la gestion d'un important nombre de calques en sera fortement facilitée. Il convient également d'être vigilant dans le choix des couleurs de calques, car l'impression du dessin se fait via la couleur du calque qu'il est possible d'attribuer à une épaisseur de trait différente aux entités du dessin. C'est au dessinateur sur AUTOCAD de trouver alors le bon compromis.*

## **4.5 Les styles de textes :**

Un style de texte correspond à un ensemble de paramètres définissant le nom, la police et la hauteur de texte.

On peut créer et modifier des styles de texte via la boîte de dialogue **Style de texte** du menu **Format**. Il est aussi possible de taper **Style** sur la ligne de commande.

On peut ainsi agir sur la hauteur et la police

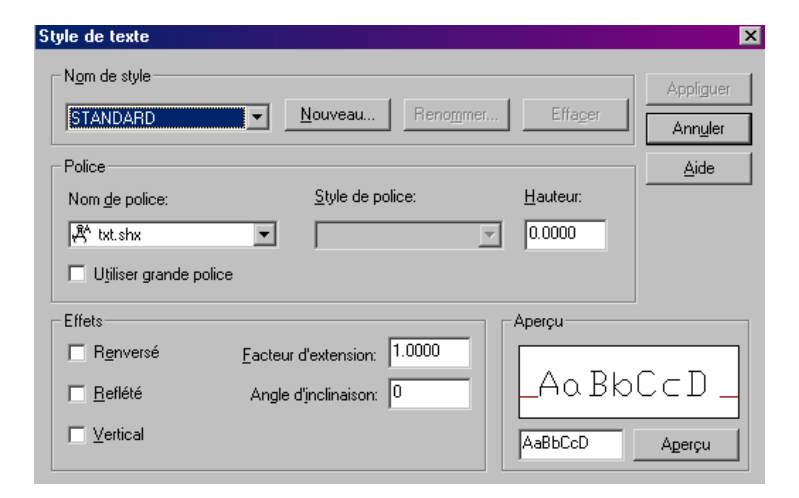

## **4.6 Les styles de côtes**

Un style de côte correspond à un ensemble de paramètres définissant l'aspect d'une côte.

On peut créer et modifier des styles de côte via la boîte de dialogue **Style de**

**côte** du menu **Format**, ou sur la barre d'outil Cotation, cliquer sur l'icône  $\left|\mathbf{Q}^{\mathsf{T}}\right|$  ou tapez la commande **Cotstyle.** 

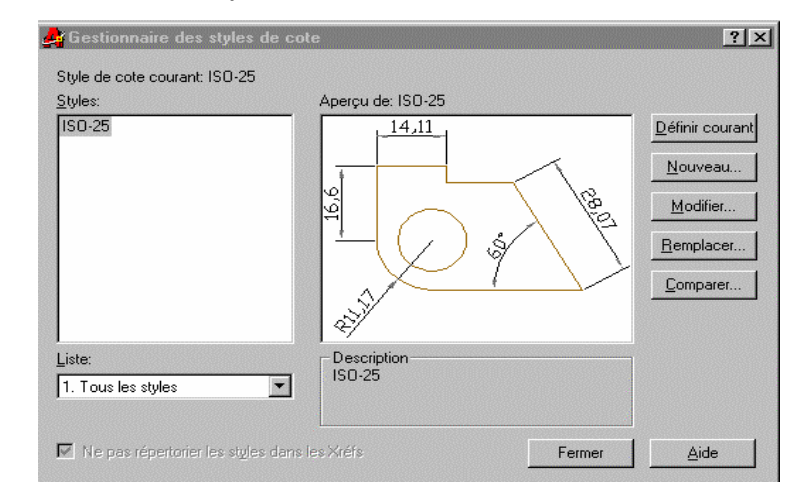

On peut ainsi agir sur :

Lignes et flèches | Texte | Ajuster | Unités principales | Unités alternatives | Tolérances

- Le format et la position des lignes de cote, des lignes d'attache, des pointes de flèche et des marques centrales
- La présentation, la position et le comportement du texte de cote
- Les règles déterminant le positionnement par AutoCAD du texte et des lignes de cote
- L'échelle générale des cotes
- • Le format et la précision des unités de cotation principales, alternantes et angulaires
- Le format et la précision des valeurs de tolérance
- La hauteur du texte sa position et son orientation .

## **V- Créer des blocs et les insérer**

Un bloc est un ensemble d'entités ( ligne, cercle, arc etc…) regroupés en un objet complexe et identifiés par un nom spécifique.

\_\_\_\_\_\_\_\_\_\_\_\_\_\_\_\_\_\_\_\_\_\_\_\_\_\_\_\_\_\_\_\_\_\_\_\_\_\_\_\_\_\_\_\_\_\_\_\_\_\_\_\_\_\_\_\_\_\_\_\_\_\_\_\_\_\_\_\_\_\_\_\_\_\_\_\_\_\_\_\_\_\_\_\_\_\_\_\_\_\_\_\_\_\_\_\_\_\_\_\_\_\_\_\_\_\_\_\_\_\_\_\_\_

Un bloc permet ainsi de concevoir des symboles qu'on pourra par la suite insérer dans un dessin.

On peut créer un bloc dans un dessin courant et l'enregistrer dans ce dessin. On parle alors de blocs du plan ou blocs internes, donc utilisable dans ce seul dessin.

Si le bloc est enregistré dans le disque dur, on pourra alors l'utiliser dans d'autres dessins. On parle alors de blocs externes.

Avant de créer un bloc il convient de le dessiner avant tout à l'écran comme un dessin normal et de préférence dans le calque 0.

## **5-1 Procédure de création de blocs internes**

1-Menu déroulant **Dessin / Bloc / Créer** ; ou choisir l'icône

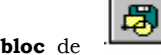

**Créer bloc** de la barre d'outils Dessiner ou taper directement la

commande **bloc** 

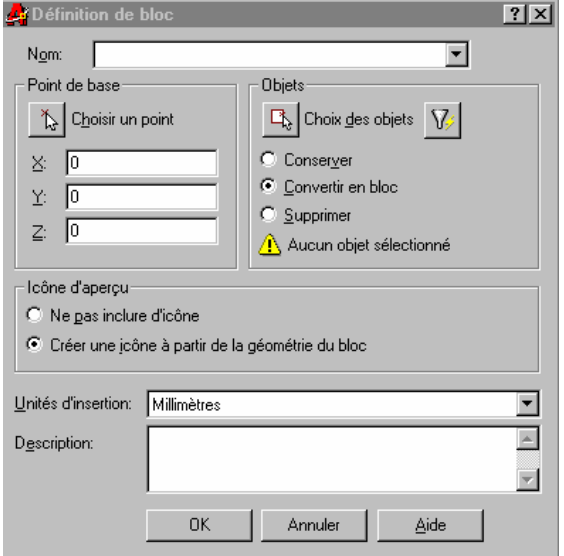

- 2-Entrer le nom du bloc
- 3- Cliquer sur choisir un point pour designer le point d'insertion de votre bloc
- 4- Cliquer sur sélectionner des objets pour sélectionner les objets qui constituent le bloc
- 5- Cliquer sur OK

6- Si les objets choisis définir le bloc disparaissent, taper la commande reprise pour les faire réapparaître.

## **5-2 Procédure pour créer un bloc externe**

1sur la ligne de commande taper **Wbloc** puis Entrée

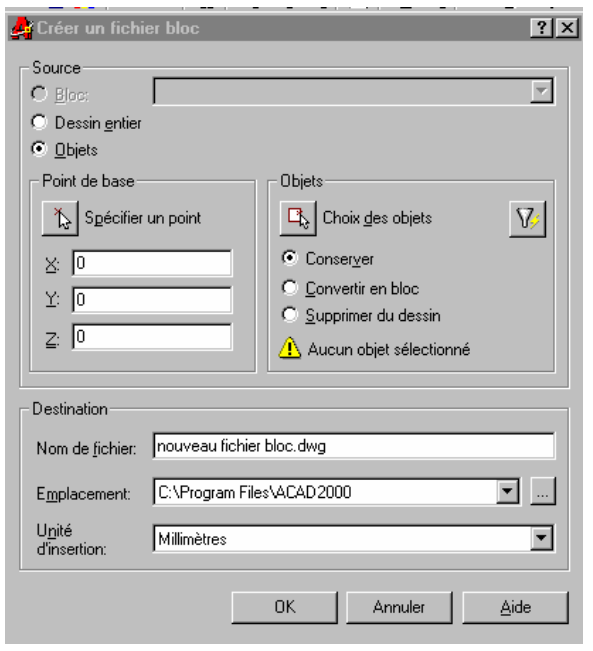

2 sélectionner le répertoire adéquat puis entrer le nom du bloc externe dans le champ Nom de fichier et cliquer sur Ok

3 appuyer sur Entrée à la suite du message « Nom du bloc » et sélectionner le point d'insertion ainsi que les objets constituant le bloc.

\_\_\_\_\_\_\_\_\_\_\_\_\_\_\_\_\_\_\_\_\_\_\_\_\_\_\_\_\_\_\_\_\_\_\_\_\_\_\_\_\_\_\_\_\_\_\_\_\_\_\_\_\_\_\_\_\_\_\_\_\_\_\_\_\_\_\_\_\_\_\_\_\_\_\_\_\_\_\_\_\_\_\_\_\_\_\_\_\_\_\_\_\_\_\_\_\_\_\_\_\_\_\_\_\_\_\_\_\_\_\_\_\_

**NB** : Il est conseillé de faire le dessin du bloc dans le calque 0

#### **5.3Procédure pour insérer un bloc**

1- Menu déroulant **Insérer / Bloc** ou choisir l'icône **Insérer bloc** de la barre d'outils Dessiner ou taper directement **Insérer**.

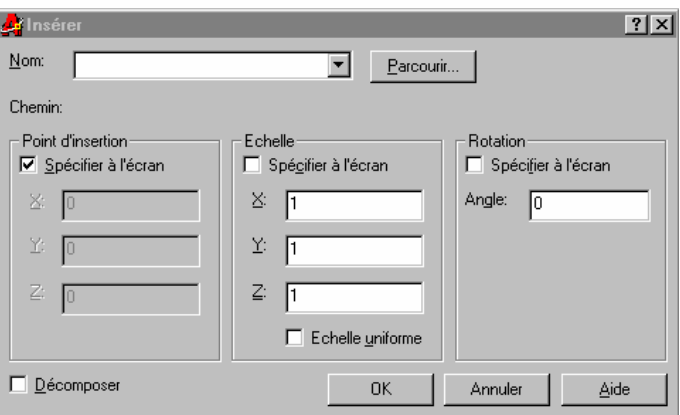

- 2- Dans la boite de dialogue Insérer un bloc cliquer sur **Nom** (sur le triangle) s'il <sup>s</sup>'agit d'un bloc interne ou sur **Parcourir** si c'est un bloc externe, sélectionner ensuite le nom du bloc
- 3- Spécifier les paramètres d'insertion dans la boite de dialogue puis appuyer sur OK ou activer le champ Spécifier les paramètres à l'écran puis appuyer sur OK ; vous allez alors indiquer à l'écran le point d'insertion, et spécifier l'échelle et l'angle de rotation.

#### **5.4Mise à jour d'un bloc**

 Il peut arriver que le dessin d'un bloc soit modifier ou bien qu'il soit remplacé. Il faut alors faire une mise à jour dans les dessins, où il est inséré. Pour faire la mise à jour il suffit :

- dans le cas d'un bloc interne, d'insérer le bloc dans dessin courant, le décomposé puis faire les modifications nécessaires. On pourra ensuite le recréer par la commande bloc en gardant le point d'insertion et le nom.
- Dans le cas d'un bloc externe, d'ouvrir le fichier du bloc par la commande « **Ouvrir** », et de modifier le contenu du bloc, sans modifier l'origine du fichier, puis sauver.

Insérer de nouveau le bloc dans le dessin en ouvrant le fichier déjà modifié.

Au message point d'insertion appuyer sur la touche « **ECHAP** »

La procédure d'insertion est alors interrompue, et les blocs qui ont été déjà insérés dans le dessin prennent la forme du bloc transformé.

## **VI Utiliser les références externes et les fichiers**

## **d'échange (Format dxf)**

## **6-1 les références externes**

Les références externes (xref) sont des outils très performants pour créer des dessins composites à partir d'autres dessins. Elles sont principalement utilisées soit pour créer des plans d'ensemble, soit pour superposer différentes informations d'un projet et contrôler des cohérences d'ensemble.

Le travail consiste à insérer un ou des fichiers externes dans un dessin en cours. Ces fichiers n'étant pas véritablement incorporés dans la base de données des dessins donc n'occupent pas trop de mémoire.

Ces fichiers ne peuvent être éditer dans le dessin. Cependant on peut recharger des modifications intervenues dans le fichier origine.

Les références externes ressemblent beaucoup aux blocs à la différence que ces derniers sont insérés de façon permanente.

Les références externes peuvent être utilisées de deux manières.

**Ancrage** : demande à Autocad d'inclure les autres références externes imbriquées dans le fichier sélectionné.

**Superposition** : demande à AutoCAD d'ignorer les références externes Imbriquées dans le fichier sélectionné. Cela évite de faire référence au dessin courant lui-même par l'intermédiaire d'un autre fichier.

#### **6-1-1 Attacher une référence externe (xref)**

 Cliquer sur **Insérer / références externes** la boite de dialogue **Sélectionner un fichier de références externes** apparaît sélectionner alors le fichier en référence. Et cliquer sur **Ouvrir.** 

\_\_\_\_\_\_\_\_\_\_\_\_\_\_\_\_\_\_\_\_\_\_\_\_\_\_\_\_\_\_\_\_\_\_\_\_\_\_\_\_\_\_\_\_\_\_\_\_\_\_\_\_\_\_\_\_\_\_\_\_\_\_\_\_\_\_\_\_\_\_\_\_\_\_\_\_\_\_\_\_\_\_\_\_\_\_\_\_\_\_\_\_\_\_\_\_\_\_\_\_\_\_\_\_\_\_\_\_\_\_\_\_\_

#### La boite de dialogue **Références externes** apparait

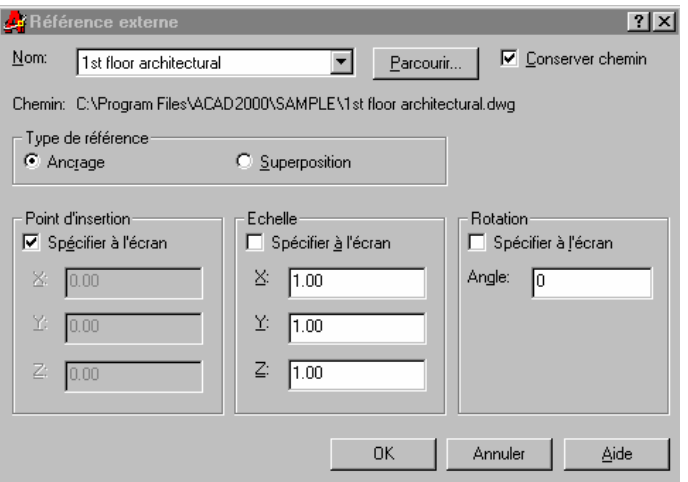

Remplir en Choisissant le type de référence : Ancrage de préférence.

Spécifier les paramètres, le facteur d'échelle et l'angle de rotation et cliquer sur **OK** 

On peut aussi tapez directement **xref** et valider. La boite de dialogue **gestionnaire des références externes** va s'afficher.

 Cliquer sur **associer** : une boite de dialogue (**Sélectionner un fichier de références externes** ) s'affiche vous permettent de choisir un fichier.

Localiser votre fichier et cliquer sur **ouvrir.** la boite de dialogue références externes <sup>s</sup>'affiche. Choisissez alors le type de référence : Ancrage de préférence.

- Spécifier les paramètres, le facteur d'échelle et l'angle de rotation
- Cliquer sur **OK**.

#### **6-1-2 Détacher une référence externe**

Pour enlever complètement une référence externe du dessin en cours, il suffit de cliquer sur le bouton détacher de la boite de dialogue références externes

- Cliquer sur **insérer** / puis l'option **références externes** ou bien taper **xref** et valider.
- Dans la boite de dialogue référence externe, sélectionner le fichier considéré, puis cliquer sur **détacher**.
- Cliquer sur **OK**.

#### **6-1-3Recharger une référence externe**

Si des utilisateurs modifient un dessin de référence externe, il est possible de mettre à jour le dessin de référence à l'aide de l'option recharger.

> Cliquer sur insérer à taper **xref** – Dans la boîte de dialogue références externes, sélectionner le fichier qui a été modifié (donc à mettre à jour) puis cliquer sur **recharge**.

#### **6-1-4Délimiter le contour d'une référence externe**

On peut délimiter notre le dessin de référence externe à la partie qui nous est utile à l'aide de la commande **délimiter** du menu déroulant **modifier** ou bien taper la commande **xdélim** puis répondre aux instructions d'AutoCAD.

## **6-2 Fichiers de format DXF**

AutoCAD offre différentes façons d'interagir avec d'autres programmes. La plus courante est l'échange de données avec d'autres programmes de DAO.

Le format DXF est le plus couramment utilisé comme fichier d'échange AutoCAD ne supportant plus le format IGES pour les échanges de données.

Un fichier DXF est un fichier de texte DOS qui contient toutes les informations nécessaires à la reconstruction d'un dessin.

## **6-2-1 Exporter des fichiers DXF :**

 Cliquer sur **fichier / enregistrer sous** la boîte de dialogue **enregistrer le dessin sous** apparaît.

\_\_\_\_\_\_\_\_\_\_\_\_\_\_\_\_\_\_\_\_\_\_\_\_\_\_\_\_\_\_\_\_\_\_\_\_\_\_\_\_\_\_\_\_\_\_\_\_\_\_\_\_\_\_\_\_\_\_\_\_\_\_\_\_\_\_\_\_\_\_\_\_\_\_\_\_\_\_\_\_\_\_\_\_\_\_\_\_\_\_\_\_\_\_\_\_\_\_\_\_\_\_\_\_\_\_\_\_\_\_\_\_\_

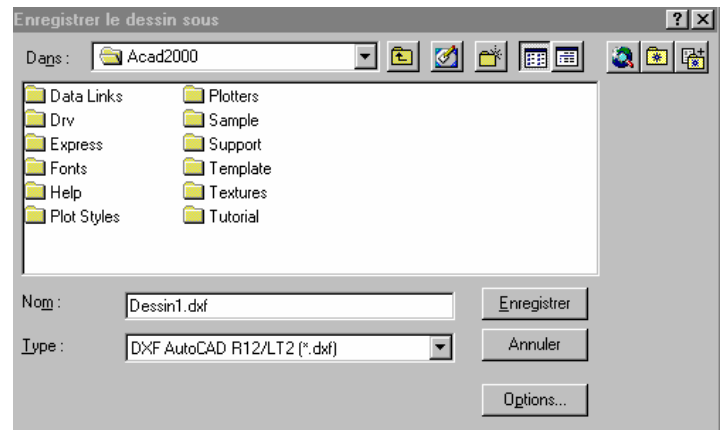

 $\blacksquare$  Cliquer sur la liste déroutante « **type** » : différentes variantes d'exportation <sup>s</sup>'offrent à vous (**AutoCAD R12 / LT 2 DXF** est recommandé)

Sélectionner le dessin, et entrer le nom que vous voulez donner à votre fichier. Cliquer sur enregistrer.

Le format DXF étant choisi l'onglet **option** de la boîte de dialogue vous permet de préciser le mode d'exportation de votre dessin.

## **Option :**

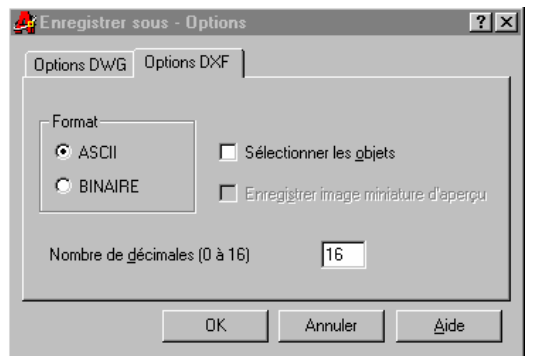

**Format** : permet de choisir un enregistrement de type ASCII (conseillé) ou de type binaire ;

**Sélection des objets** : vous permet de sélectionner des objets de votre dessin que vous voulez exporter. On enregistre d'abord puis on sélectionne sur le dessin qui va <sup>s</sup>'ouvrir ;

**Nombre de décimal** : détermine la précision du fichier exporté. Une valeur basse réduira la taille du fichier

## **6-2-2 Ouvrir ou importer des fichiers DXF**

Taper la commande **chargDXF**. La boîte de dialogue sélectionner un fichier s'affiche.

Localiser et sélectionner le fichier DXF à importer.

Cliquer sur le bouton **ouvrir**.

## **VII Mise en page et impression**

Phase finale du travail avec AutoCAD, ils peuvent s'effectuer facilement à partir de l'espace papier. Celui ci permet de placer un cadre, un cartouche et de définir des fenêtres flottantes pouvant contenir n'importe quelle partie du dessin.

L'impression permet de définir la configuration du tracé (échelle de traçage, épaisseur des traits, choix du périphérique etc.…) et d'envoyer le dessin vers un périphérique d'impression.

## **7-1 Espace papier – Espace objet :**

Un clic sur **présentation** ou double clic **objet** sur la **barre d'état** permet de naviguer dans les deux environnements ou l'option espace papier ou espace objet du menu Vue.

Si on passe pour la première fois sur l'espace papier la zone graphique affiche une présentation de votre travail. Cette zone est caractérisée par la présence d'une icône triangulaire **placée dans le coin bas gauche**.

Il convient maintenant de placer un cadre, un cartouche et de définir les fenêtres flottantes dans les quelles on peut afficher différentes vues de notre dessin.

On peut redimensionner les fenêtres selon notre mise en page, cependant leur contenu ne peut être modifier dans l'espace papier. Pour se faire, on retourne dans l'espace objet (espace de travail).

\_\_\_\_\_\_\_\_\_\_\_\_\_\_\_\_\_\_\_\_\_\_\_\_\_\_\_\_\_\_\_\_\_\_\_\_\_\_\_\_\_\_\_\_\_\_\_\_\_\_\_\_\_\_\_\_\_\_\_\_\_\_\_\_\_\_\_\_\_\_\_\_\_\_\_\_\_\_\_\_\_\_\_\_\_\_\_\_\_\_\_\_\_\_\_\_\_\_\_\_\_\_\_\_\_\_\_\_\_\_\_\_\_

D'une manière générale, l'utilisation des deux environnements s'effectue de manière suivante :

- 1. Création et habillage du modèle (dessin, hachure, texte, cotation etc. ) dans l'espace objet.
- 2. Passage dans l'espace papier et insertion du cadre et du cartouche,
- 3. Création de fenêtres diverses pour visualiser le modèle à l'aide de la commande **Fmult** ou menu **Vue / Fenêtres / 1…**
- 4. Mise en page des différentes vues à l'aide des fonctions d'édition habituelles (Déplacer, Echelle etc. )
- 5. Retourner à l'espace objet par la commande « **eo** » ( à partir de la ligne de commande) pour régler le facteur d'échelle de chaque fenêtre. L'échelle se détermine dans ce cas à l'aide de la commande Zoom x.
- 6. Retour à l'espace papier par la commande « **ep** » et gestion de l'affichage des calques à l'aide de la commande **Fcalque**.
- 7. Habillage final de la feuille de dessin(légende, notes diverses etc…)
- 8. Impression du plan depuis l'espace papier

## **7-2 Créer des fenêtres flottantes dans l'espace papier**

A partir du menu **Vue / Fenêtres / ...** Ou taper la commande **Fcalque.**

## **7-3 Contrôle de l'échelle dans l'espace papier**

L'échelle des objets représentés dans les différentes fenêtres de l'espace papier doit être définie dans l'espace objet.

#### **Quelques remarques :**

Pour régler l'échelle au niveau de l'espace papier :

- Repérer une ligne et mesurer sa longueur sur le dessin dans l'espace objet : c'est sa longueur réelle Lr.
- $\blacksquare$  Ramener cette longueur à l'échelle pour avoir la longueur sur le plan Lp.
- $\blacksquare$  Passer à l'espace papier pour mesurer à nouveau la longueur de la ligne l : si l = Lp le plan est à l'échelle si non calculer le rapport n = Lp / l c'est le facteur d'échelle à utiliser au point suivant.
- Passer à l'espace objet pour régler le facteur d'échelle en utilisant zoom nx dans la fenêtre choisie : Commande **ZOOM** / **nx**

## **7.4 Configuration du tracé**

**Fichier / imprimer** ou cliquer sur **l'icône** Imprimer *En* directement

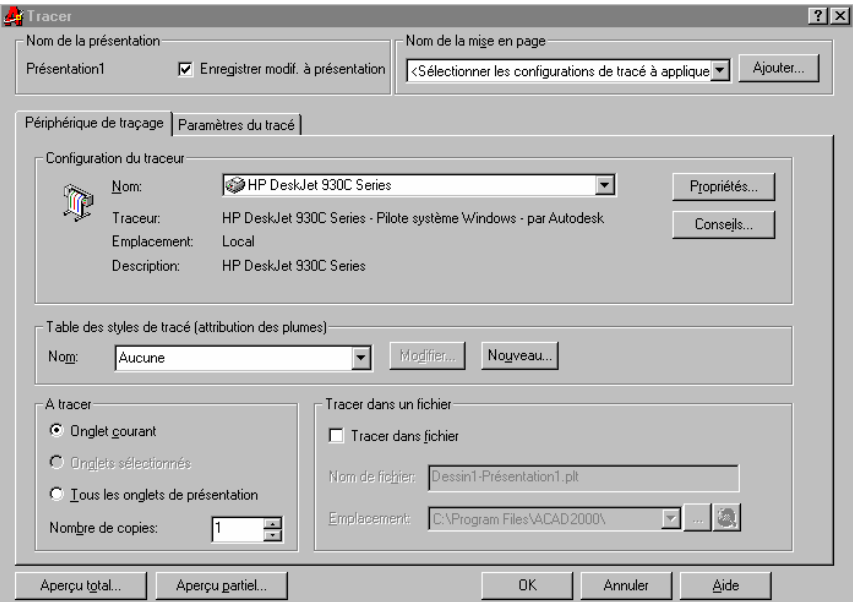

Choisir l'imprimante sur laquelle on doit lancer l'impression

Choix du format de papier, en définir s'il n'existe pas

\_\_\_\_\_\_\_\_\_\_\_\_\_\_\_\_\_\_\_\_\_\_\_\_\_\_\_\_\_\_\_\_\_\_\_\_\_\_\_\_\_\_\_\_\_\_\_\_\_\_\_\_\_\_\_\_\_\_\_\_\_\_\_\_\_\_\_\_\_\_\_\_\_\_\_\_\_\_\_\_\_\_\_\_\_\_\_\_\_\_\_\_\_\_\_\_\_\_\_\_\_\_\_\_\_\_\_\_\_\_\_\_\_

- Choix de l'unité de travail
- En fonction des **couleurs** du dessin choisir le **numéro de plumes** ( Traceur à plume) ou les **épaisseurs des traits** : à partir de **Table des**

## **style de tracé ( choix des plumes )**

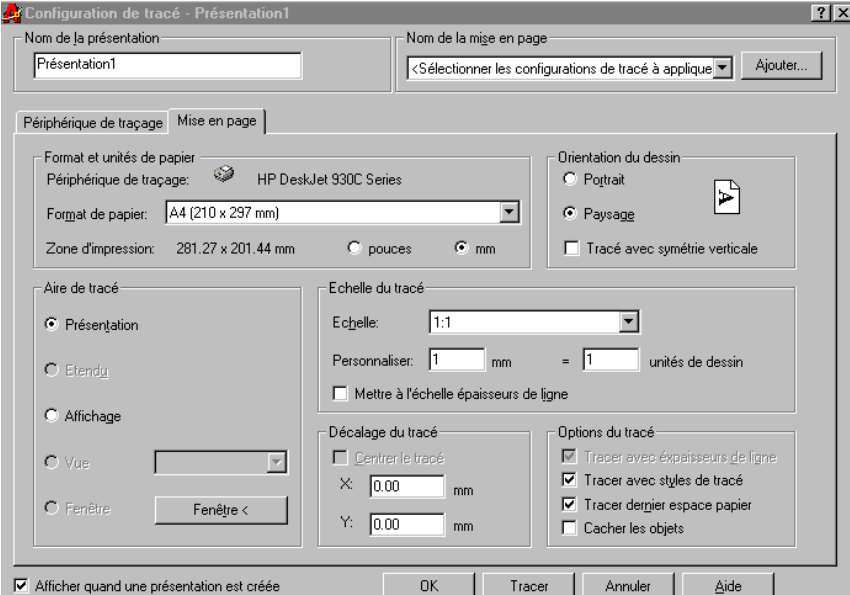

- Choix du **format de papier**, en définir s'il n'existe pas
- Sélection de la zone à imprimer en cliquant sur la fenêtre
- Déterminer l'échelle d'impression en spécifiant le nombre de mm à tracer pour une unité du dessin. Pour adapter le dessin au format du papier, cocher **ajuster au format**
- Prévisualiser avec **aperçu**
- Cliquer sur **Ok** pour lancer l'impression